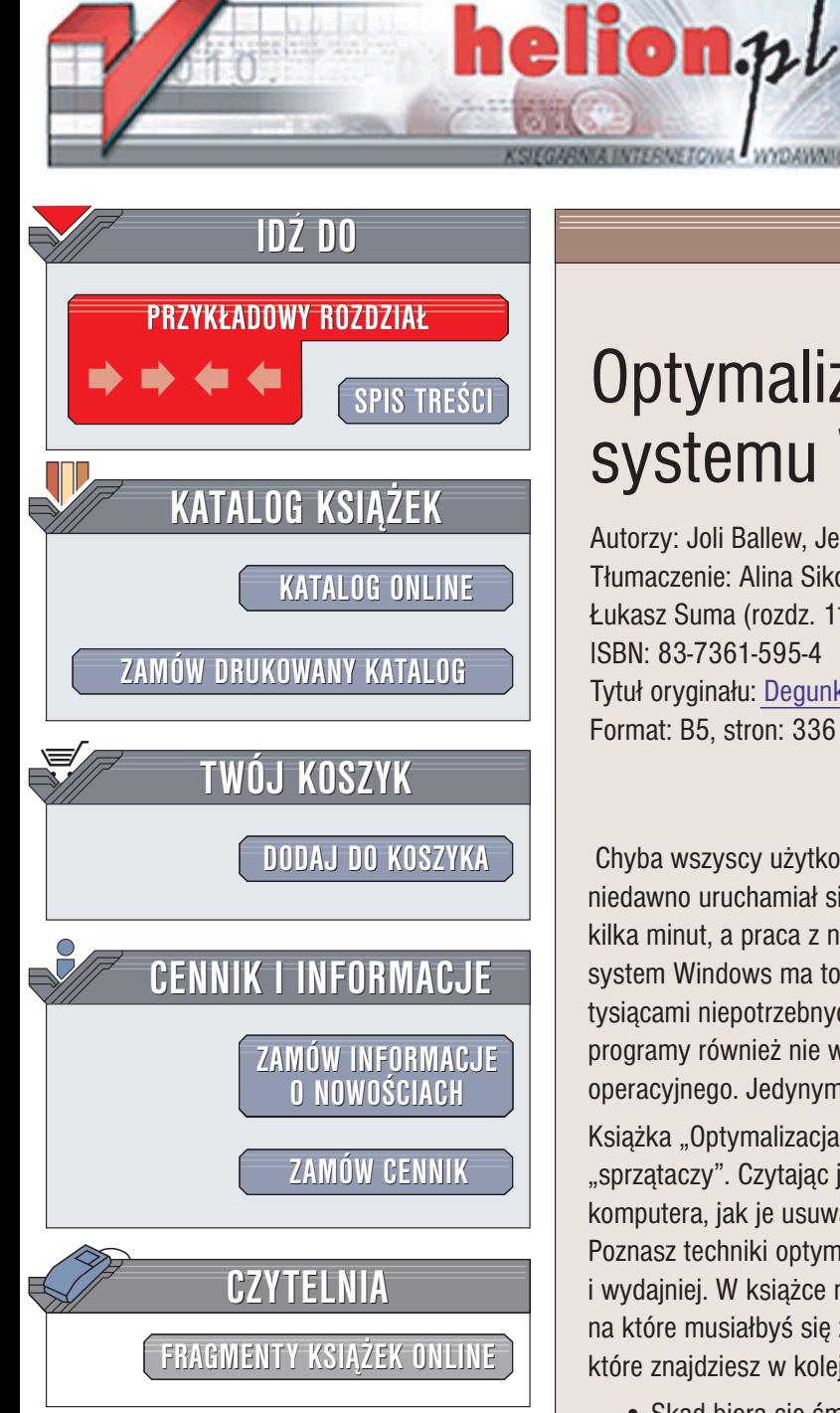

Wydawnictwo Helion ul. Chopina 6 44-100 Gliwice tel. (32)230-98-63 e-mail: [helion@helion.pl](mailto:helion@helion.pl)

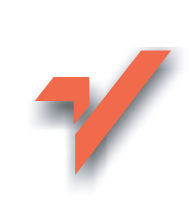

# **Optymalizacja** systemu Windows

Autorzy: Joli Ballew, Jeff Duntemann Tłumaczenie: Alina Sikora-Godlewska (rozdz. 1 - 10), £ukasz Suma (rozdz. 11 – 16, dod. A – C) ISBN: 83-7361-595-4 Tytuł oryginału: [Degunking Windows](http://www.amazon.com/exec/obidos/ASIN/1932111840/helion-20) Format: B5, stron: 336

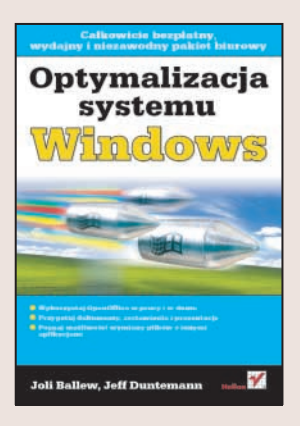

Chyba wszyscy użytkownicy Windows znają tę sytuację – komputer, który jeszcze niedawno uruchamiał się błyskawicznie i działał bez zarzutu, teraz "rozkręca się" kilka minut, a praca z nim przypomina korzystanie ze starego kalkulatora. Niestety, system Windows ma to do siebie, że sam, bez ingerencji użytkownika, zapycha się tysiącami niepotrzebnych plików i folderów. Wszechobecny spam i niedbale napisane programy również nie wpływają korzystnie na szybkość działania systemu operacyjnego. Jedynym lekarstwem jest regularne "sprzatanie" na dysku.

Książka "Optymalizacja systemu Windows" to przewodnik dla komputerowych "sprzątaczy". Czytając ją, dowiesz się, skąd biorą się śmieci na dysku twardym komputera, jak je usuwać i w jaki sposób zapobiegać pojawianiu się następnych. Poznasz techniki optymalizacji, dzięki którym Twój komputer będzie pracować szybciej i wydajniej. W książce nie znajdziesz specialistycznego żargonu ani subskrypcji. na które musiałbyś się zapisać. Musisz jedynie postępować zgodnie z radami, które znajdziesz w kolejnych rozdziałach.

- Skad biora się śmieci na dysku twardym?
- Gdzie jest najwiêcej niepotrzebnych plików?
- Pozbywanie siê zbêdnych aplikacji, plików i folderów
- Porzadkowanie menu Start, pulpitu i plików
- Blokowanie spamu i odśmiecanie skrzynki pocztowej
- Edycja rejestru
- Optymalizacja dysku twardego
- Aktualizacje systemu
- Rozbudowa komputera
- Tworzenie kopii bezpieczeñstwa

Przywróć swój komputer do stanu używalności. Przekonasz się, że "Optymalizacja systemu Windows" stanie się jedną z najczęściej używanych przez Ciebie książek o komputerach.

# <span id="page-1-0"></span>Spis treści

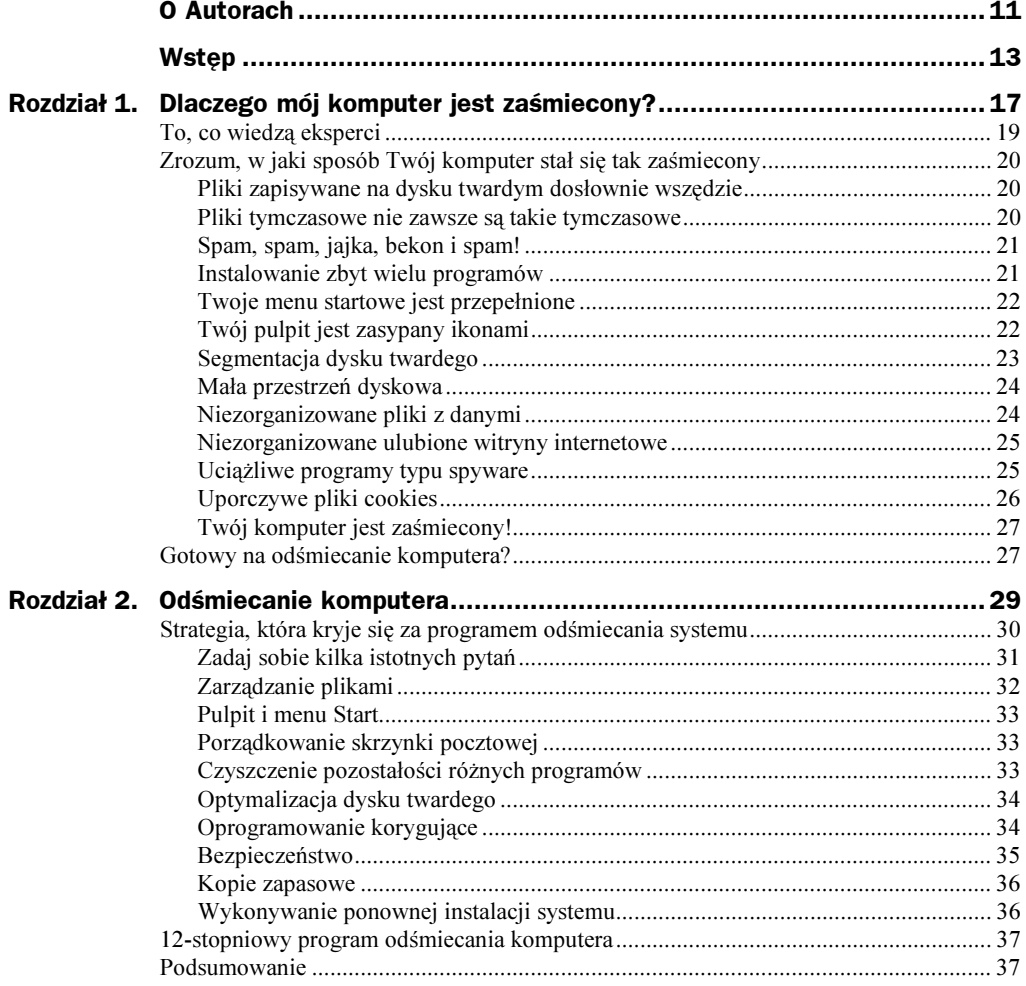

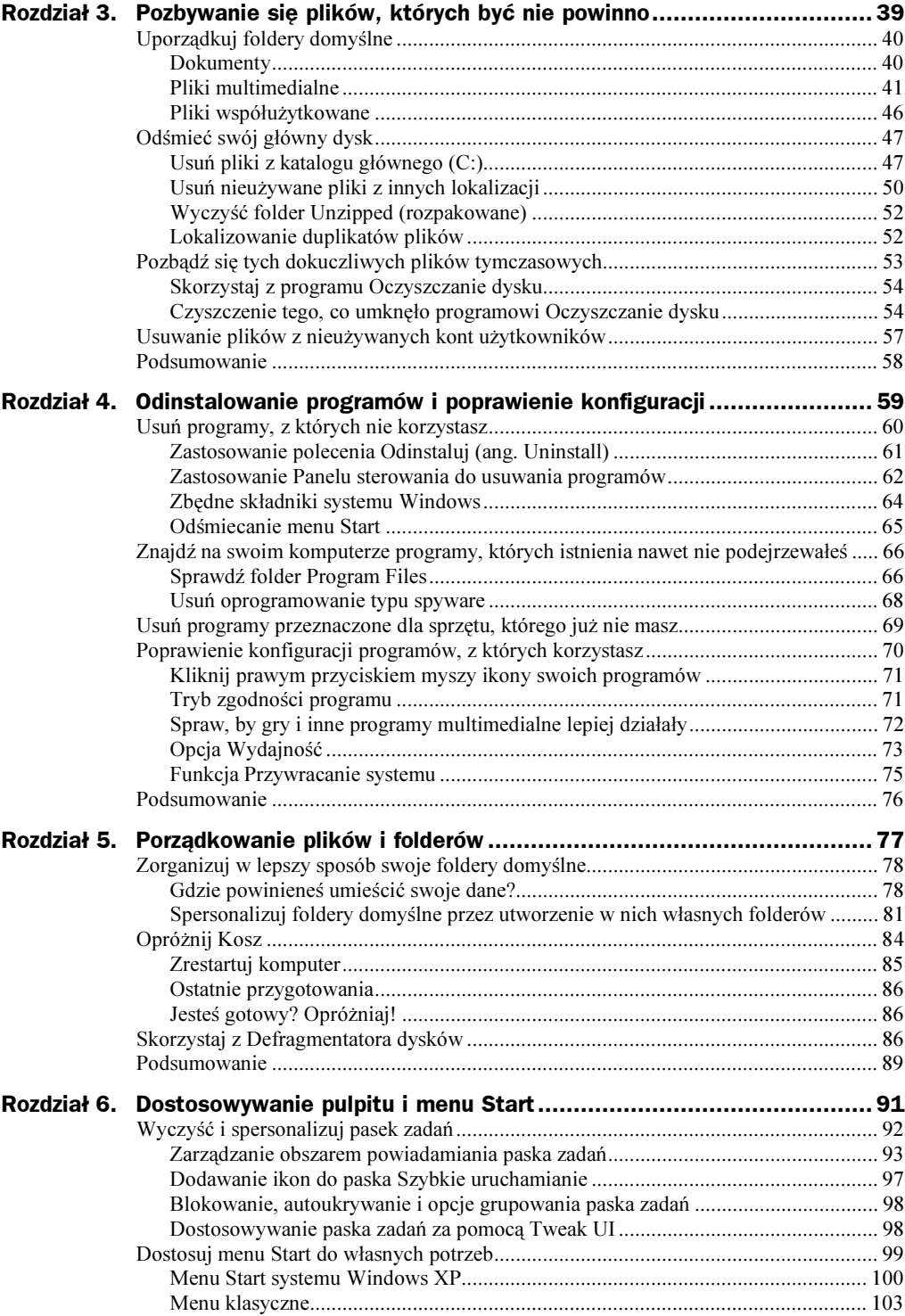

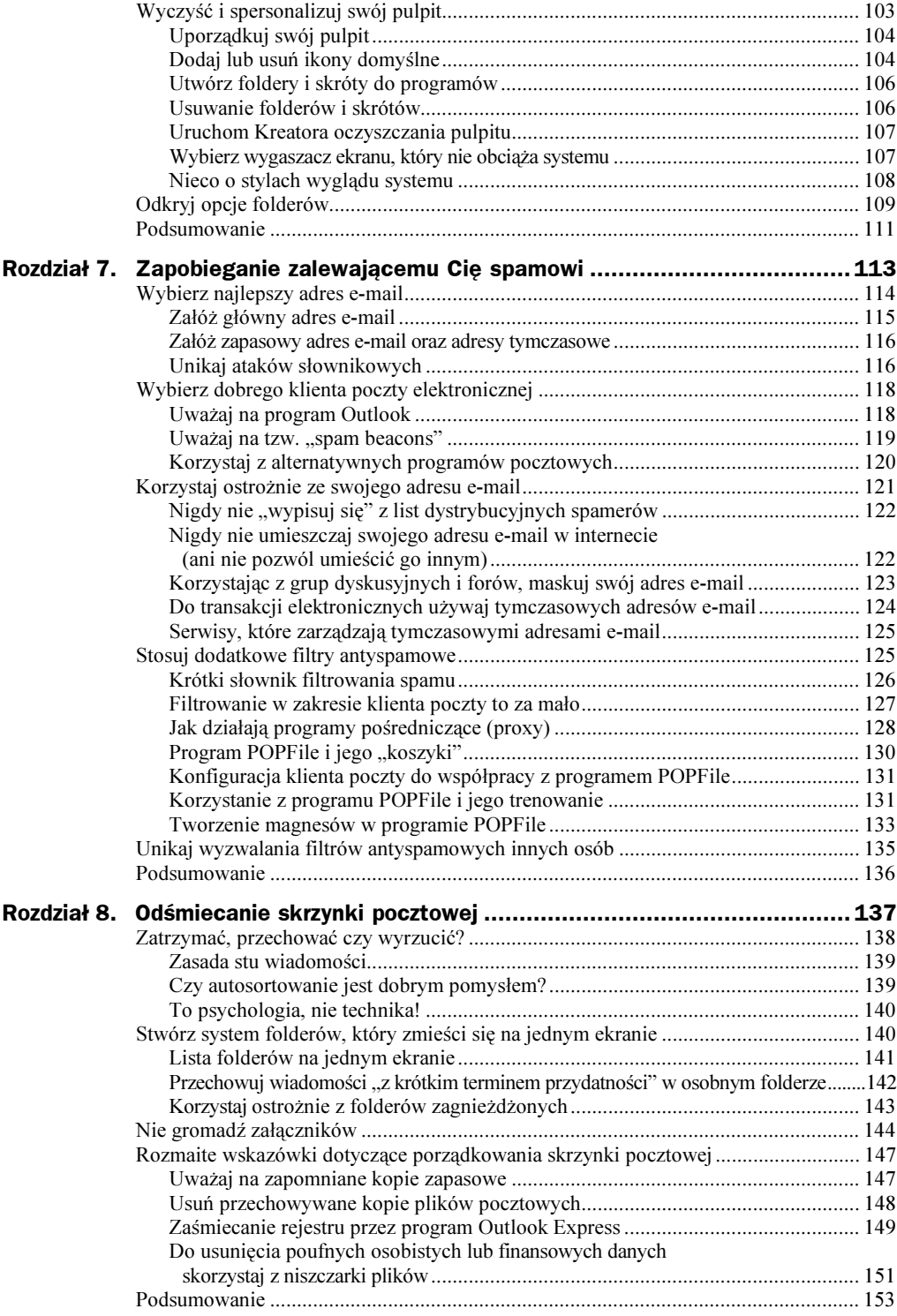

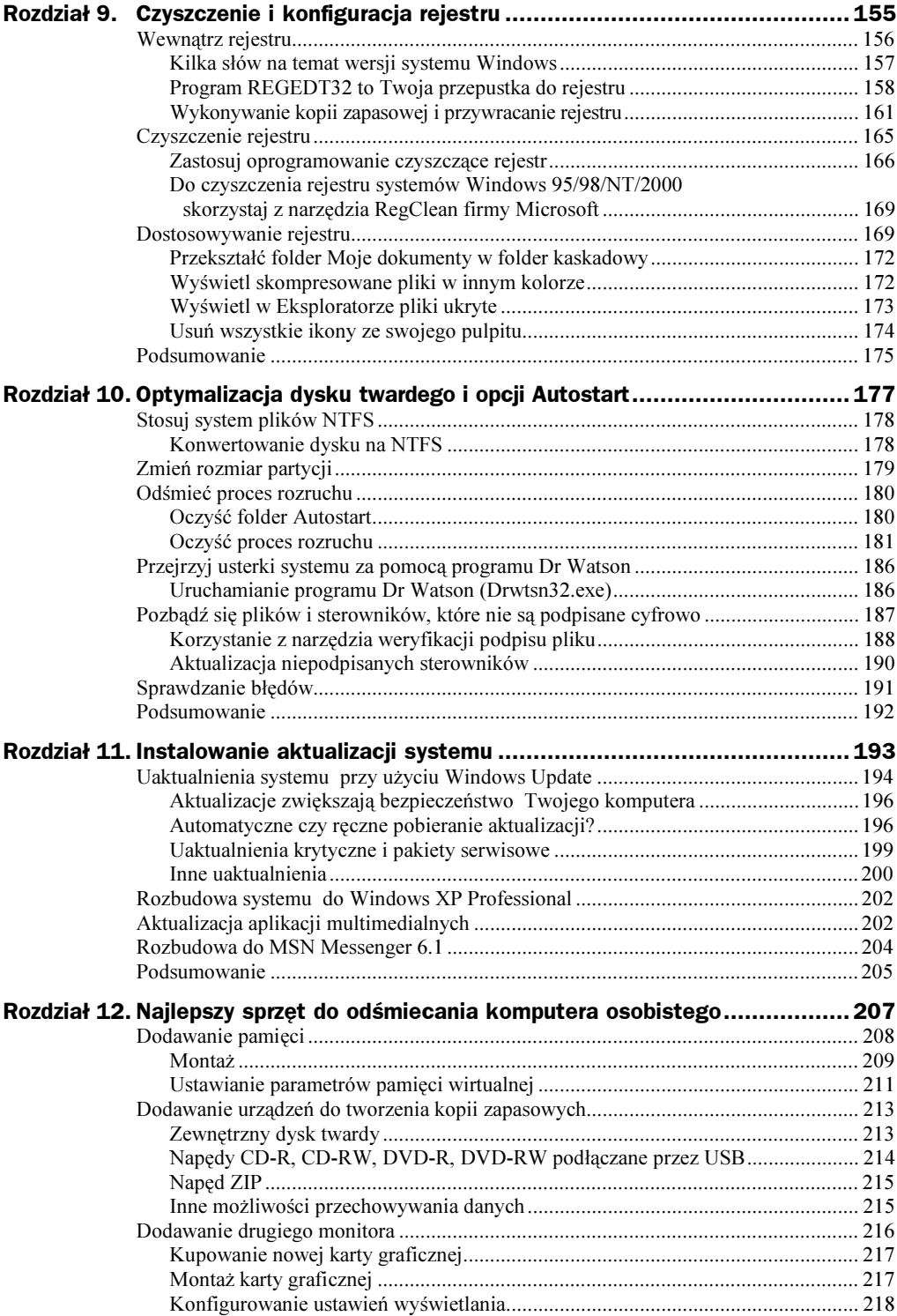

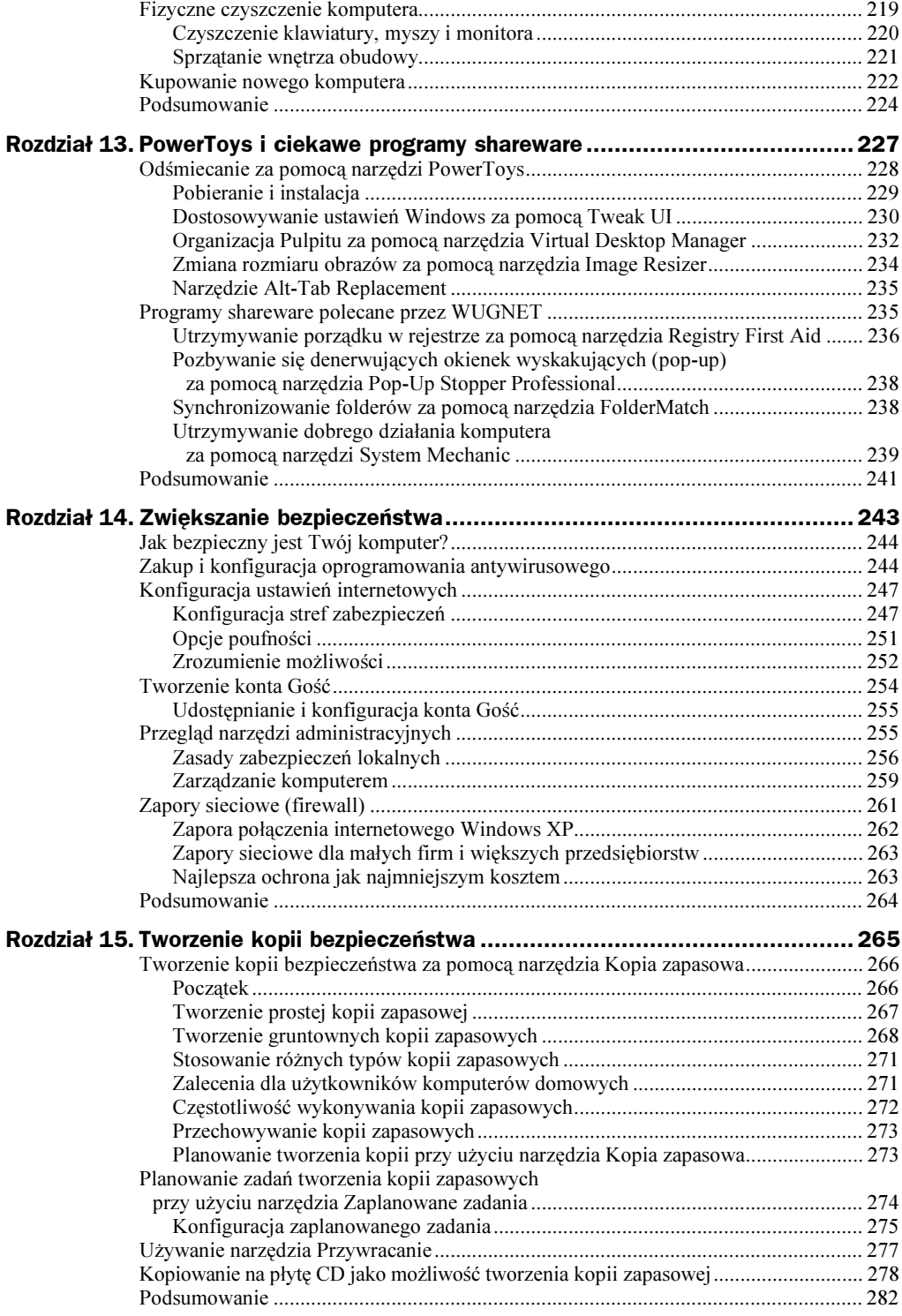

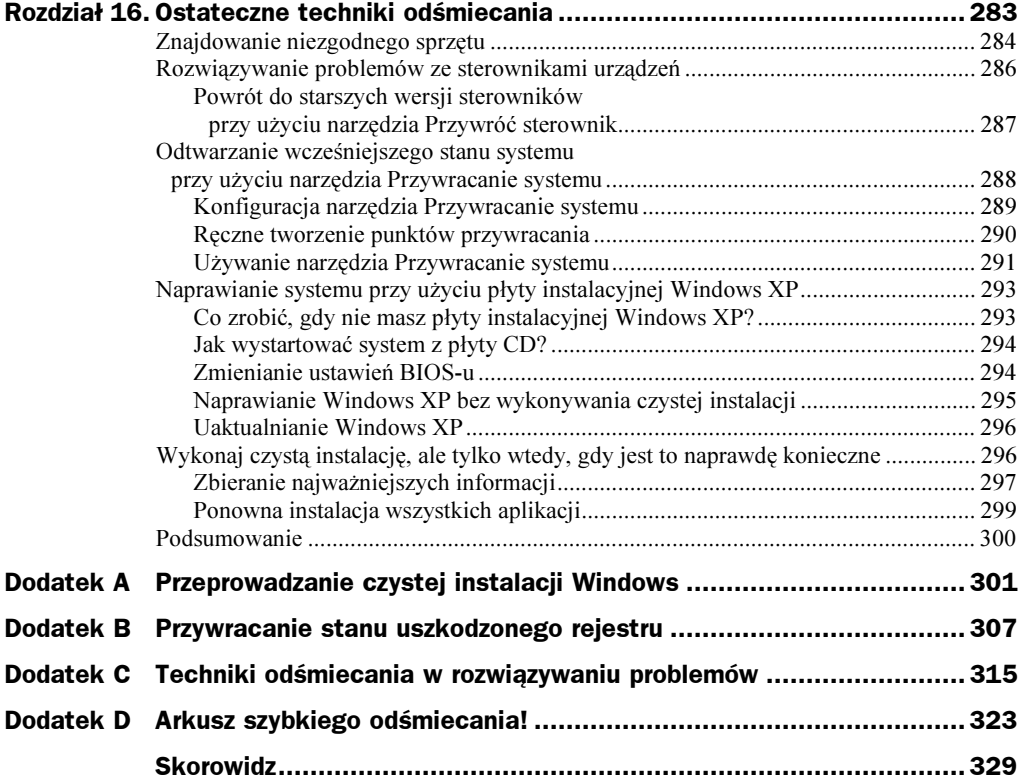

# <span id="page-7-0"></span>Rozdział 5. Porządkowanie plików i folderów

#### Lista kontrolna oczyszczania systemu:

- Uporządkuj foldery domyślne tworząc w nich dodatkowe, zagnieżdżone foldery i przenosząc do nich swoje pliki.
- W systemie Windows XP korzystaj z okienka zadań Zadania plików i folderów do przenoszenia, kopiowania, usuwania i zmiany nazwy folderów.
- Twórz foldery na partycjach dysku przeznaczonych wyłącznie na dane.
- ◆ Opróżnij *Kosz*, by zwolnić miejsce na dysku twardym.
- Skorzystaj z funkcji Oczyszczanie dysku i Defragmentator dysków, aby sfinalizować proces odśmiecania.

Teraz, już po usunięciu niepotrzebnych plików i aplikacji, przyszedł czas, by uporządkować to, co pozostało na dysku twardym. Powołując się ponownie na naszą analogię porządków domowych, można określić tę czynność jako porządkowanie garażu — potrzebujesz wszystkich rzeczy, które tam przechowujesz, jednak nie chcesz potykać się o nie za każdym razem, gdy wejdziesz do garażu, by wsiąść do samochodu. Każdą ze składowanych rzeczy powinieneś również bez problemu znaleźć, kiedy będziesz jej potrzebował!

W niniejszym rozdziale nauczysz się, jak tworzyć foldery i jak przenosić pliki i foldery. Poznasz również kilka technik organizacji (i zachowania tego porządku). Gdy przebrniemy już przez cały proces porządkowania, uruchomimy po raz kolejny Oczyszczanie dysku i, wstrzymując oddech, opróżnimy Kosz. Później uruchomimy również Defragmentatora dysków i w ten sposób zdefragmentujemy dysk twardy. Po wykonaniu tych czynności Twój komputer powinien działać z zawrotną szybkością.

## Zorganizuj w lepszy sposób swoje foldery domyślne

Najprostszą metodą organizacji plików jest stworzenie własnych, osobistych folderów wewnątrz folderów domyślnych. Tak jak wspominaliśmy w rozdziale 3., foldery domyślne to: Moje dokumenty, Moje obrazy, Moja muzyka i Moje wideo. Wewnątrz tych folderów możesz tworzyć własne foldery i do nich przenosić swoje dane. Wspomniane foldery domyślne stanowią świetne miejsce do przechowywania danych, można w nich umieszczać dosłownie wszystko, poczynając od plików z rachunkami, a na zdjęciach z ZOO kończąc. Na szczęście, część swoich danych już do tych folderów przeniosłeś.

Ponieważ foldery domyślne najczęściej są umieszczone na dysku C:, możesz mieć nie lada problemy z korzystaniem z tych folderów — mogą one stać się naprawdę zaśmiecone. (Zobacz wskazówki zawarte w "Notatniku pogromcy śmieci" zamieszczonym nieco dalej w tym rozdziale. Tam pokażemy Ci, w jaki sposób zmienić domyślną lokalizację folderów domyślnych.) Obecnie, w dobie ogromnych dysków twardych (80 GB lub nawet więcej) wiele komputerów ma dysk podzielony na dwie partycje — partycję C:, na której przechowywane są pliki systemowe i programy, oraz partycje D:, która przeznaczona jest do przechowywania danych. W teorii brzmi to nieźle. Niestety, wielu użytkowników przechowuje swoje osobiste dane w folderach domyślnych i pewnego dnia z zaskoczeniem stwierdza, że ich dysk C: o pojemności 16 GB jest całkowicie zapełniony, podczas gdy dysk D: o pojemności 64 GB jest zupełnie pusty! Cóż za bałagan.

Najprawdopodobniej Twój system jest skonfigurowany na jeden z poniżej opisanych sposobów:

- Dysponujesz jedną partycją i korzystasz z folderów domyślnych. (Partycje to części dysku twardego, które tworzone są w celu przechowywania na nich jedynie określonych typów danych, np. plików systemowych lub osobistych danych.)
- Korzystasz z drugiej partycji lub masz nawet więcej dysków twardych i do przechowywania własnych danych tworzysz nowe foldery.
- ◆ Zapisujesz pliki gdzie bądź.

Na szczęście, bez względu na to, który przypadek Ciebie dotyczy, wszystko to możemy wyprostować. Techniki, które zaprezentujemy, może zastosować dosłownie każdy.

### Gdzie powinieneś umieścić swoje dane?

Komputery mogą znacznie różnić się od siebie, dlatego powinieneś przyjrzeć się swojej konkretnej konfiguracji systemu i zdecydować, gdzie chcesz przechowywać dane. Otwórz folder Mój komputer i zobacz, co się w nim znajduje. Jeżeli na przykład masz jeden dysk twardy z pojedynczą partycją C:, swoje prywatne dane powinieneś przechowywać na tym właśnie dysku w folderach domyślnych. Jeżeli tak jest w Twoim przypadku, przejdź od razu do czytania punktu "Spersonalizuj foldery domyślne przez utworzenie w nich własnych folderów", który znajduje się w dalszej części tego rozdziału. Jeżeli masz dwa lub więcej dysków twardych, lub partycji na tych dyskach, powinieneś przeprowadzić kilka dodatkowych działań. Konfigurację swojego komputera zobaczysz po dwukrotnym kliknięciu ikony *Mój komputer* znajdującej się między innymi na pulpicie. Jeżeli konfiguracja Twojego komputera wygląda mniej więcej tak, jak to pokazano na rysunku 5.1, z pewnością masz więcej dysków lub więcej partycji.

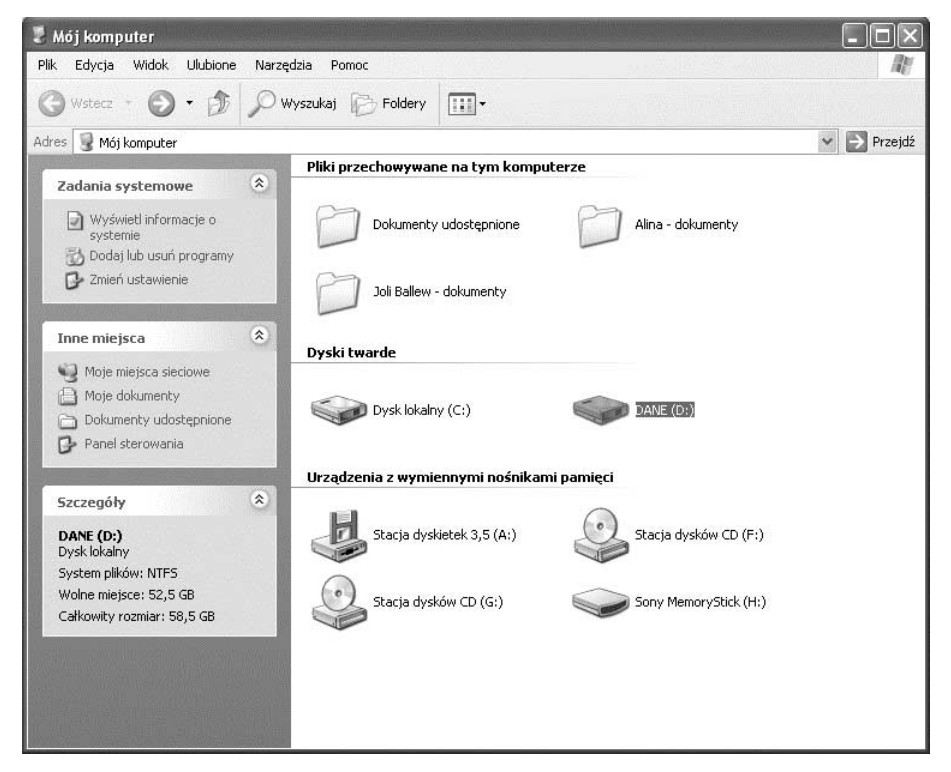

Rysunek 5.1. Oto przykład komputera z dwoma dyskami twardymi. Dysk C: przeznaczony jest na system, a dysk D: na dane

Jeżeli przedstawiona konfiguracja przypomina Twoją, prawdopodobnie nie zechcesz zapisywać swoich danych w folderach domyślnych na dysku C:. Spójrz raz jeszcze na rysunek 5.1 i zauważ, że na dysku D:, który ma całkowitą pojemność 58,5 GB, aż 52,5 GB jest wolne. To jest właśnie dobre miejsce do przechowywania danych! (Na tym samym komputerze dysk C: ma pojemność 16 GB, z czego 3 GB jest wolne.)

#### Notatnik pogromcy śmieci: Tworzenie folderów domyślnych dla dysków twardych i wieloma partycjami

Jeżeli masz kilka dysków twardych lub partycji, powinieneś utworzyć nowe foldery domyślne na dysku lub partycji innej niż C: i tam przenieść swoje dane (jeżeli do tej pory się tam jeszcze nie znalazły). W ten sposób niestety pozbawisz się możliwości utrzymywania standardowych folderów domyślnych, takich jak Moje dokumenty, Moje obrazy, Moja muzyka, powinieneś zatem ustanowić własny system organizacji. Poniżej przedstawiliśmy kilka kroków, które mogą Ci w tym pomóc.

- 1. Otwórz folder Mój komputer, a następnie kliknij dwukrotnie dysk, na którym chcesz przechowywać swoje dane. W przypadku komputera przedstawionego na rysunku 5.1 będzie to dysk D:. W Twoim przypadku litera przypisana do dysku może być inna.
- 2. Kliknij prawym przyciskiem myszy pusty obszar w oknie folderu, wskaż polecenie Nowy i wybierz opcję Folder. Nazwij nowo tworzony folder "Moje obrazy".
- 3. Powtórz krok nr 2 i utwórz trzy nowe foldery "Moje wideo", "Moja muzyka" i "Moje dokumenty". Możesz także utworzyć folder "Moje strony sieci Web" przeznaczony na tworzone przez Ciebie strony internetowe, "Moje bieżące projekty" do przechowywania bieżącej pracy i inne podobne foldery.
- 4. Zamknij okno przedstawiające zawartość dysku D:.
- 5. Otwórz folder Moje dokumenty z dysku C: lub jakikolwiek inny folder zawierający dane, które chciałbyś przenieść, tak jak to pokazano na rysunku 5.2.

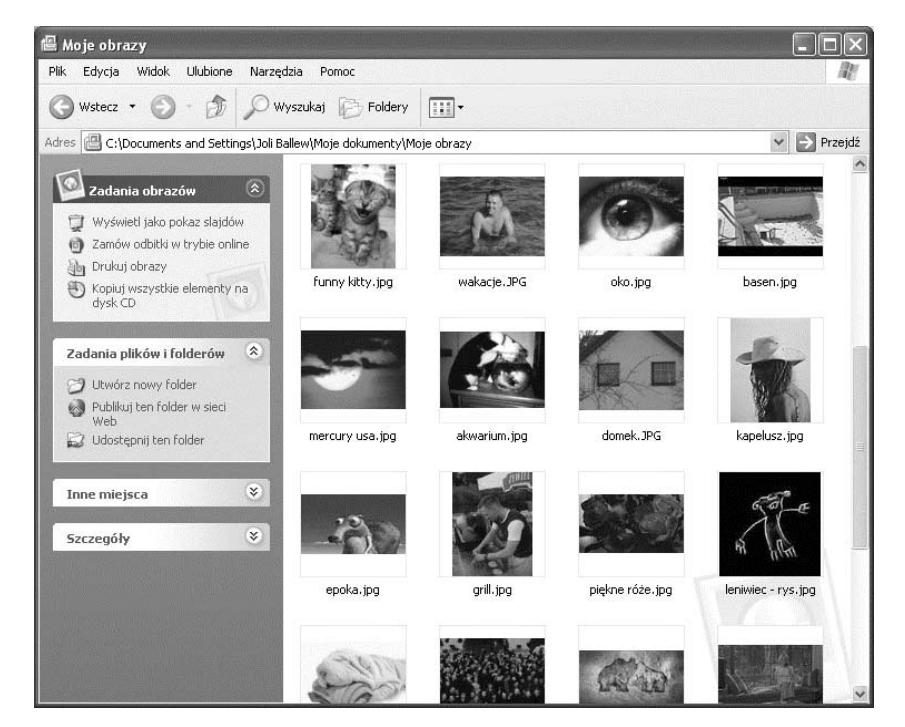

**Rysunek 5.2.** Zlokalizuj elementy, które chciałbyś przenieść z dysku C: na inny dysk

- 6. Wybierz elementy przeznaczone do przeniesienia albo za pomocą polecenia Zaznacz wszystko z menu Edycja, albo też zaznaczając je ręcznie. W folderze pokazanym na rysunku 5.2 w kolejnym kroku zaznaczyliśmy wszystkie pliki. (Celem tych działań jest przeniesienie Twoich danych — tych, które sam tu umieściłeś — z dysku mniejszego na większy. Kiedy skończysz, foldery na dysku C: powinny być puste.)
- 7. Z okienka zadań Zadania plików i folderów wybierz polecenie Przenieś zaznaczone elementy.
- 8. W oknie dialogowym Przenoszenie elementów wskaż dysk D:, wybierz folder, do którego chcesz przenieść dane, i kliknij przycisk Przenieś. Pliki zostaną automatycznie przeniesione. Okno dialogowe Przenoszenie elementów zostało pokazano na rysunku 5.5 zamieszczonym w dalszej części rozdziału.

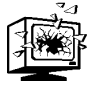

Nie przenoś folderów z plikami programów, pobranych plików instalacyjnych lub jakichkolwiek plików, których sam nie utworzyłeś. Takie działania mogą bowiem spowodować niestabilną pracę systemu.

Następnym razem, szukając pliku, zdjęcia, projektu lub pliku z muzyką, upewnij się, że przeszukujesz dysk D:! Musisz także wskazać aplikacjom, takim jak na przykład Windows Media Player, że przeniosłeś pliki w inne miejsce. Aby to zrobić, po prostu otwórz odtwarzacz, kliknij menu Narzędzia i wybierz polecenie Wyszukaj pliki multimedialne. Na liście rozwijanej Przeszukaj wskaż nowy dysk.

Gdy raz już skonfigurujesz nowy zestaw folderów, musisz pilnować, by wszelkie nowe pliki tworzone w takich aplikacjach, jak Word, Excel itd., były zapisywane w nowych lokalizacjach. Nowo utworzone przez Ciebie foldery domyślne mają takie same nazwy, jak foldery domyślne wykreowane przez Windows XP (są one po prostu przechowywane na innej partycji lub innym dysku), zatem jeżeli nie będziesz ostrożny, możesz zapisać swoje pliki na złej partycji lub dysku. Być może wpadniesz na pomysł, by regularnie sprawdzać foldery domyślne na dysku C: (Moje dokumenty, Moja muzyka itd.) i przenosić pliki tam znalezione do właściwych folderów domyślnych na dysku lub partycji, których aktualnie używasz do przechowywania swoich danych. Możesz jednak zastosować lepsze rozwiązanie — zobacz wskazówki zawarte w kolejnym "Notatniku pogromcy śmieci" pt. "Zmień domyślną lokalizację folderu Moje dokumenty".

## Spersonalizuj foldery domyślne przez utworzenie w nich własnych folderów

Po podjęciu decyzji, gdzie chcesz przechowywać swoje dane (na dysku C: bądź też na innym dysku), możesz rozpocząć dostosowywanie folderów do własnych potrzeb. Na początek otwórz folder Moje dokumenty i posegreguj swoje dokumenty według określonych kategorii. Być może uporządkujesz je według reguły: to są projekty do ukończenia, to są projekty zamknięte, a tymi projektami trzeba się dopiero zająć. Możesz również przyjąć inne założenia segregacji, np. według tematyki: wydatki, zdrowie, podatki, listy itd. Obraną przez siebie metodę porządkowania wykorzystuj sukcesywnie w każdym z folderów domyślnych. Na rysunku 5.3 przedstawiono w miarę uporządkowany folder *Moje obrazy*.

Po wybraniu nazw dla swoich folderów, utwórz te foldery i uporządkuj w nich dane według poniższych kroków:

- 1. Otwórz folder, który chcesz uporządkować. W okienku zadań Zadania plików i folderów kliknij polecenie Utwórz nowy folder. Jeżeli nie widzisz tego okienka zadań, kliknij prawym przyciskiem myszy pusty obszar okna folderu, wskaż opcję Nowy i kliknij polecenie Folder.
- 2. Nadaj folderowi odpowiednią nazwę i naciśnij *Enter*.
- 3. Zaznacz kliknięciem i przeciągnij elementy z folderu głównego do nowego, który właśnie utworzyłeś.
- 4. Powtarzaj te kroki dopóki wszystkie elementy nie będą starannie posegregowane i uporządkowane.

| <b>图 Moje obrazy</b>                                                                                              |                     |                                |                    |                    |              |
|----------------------------------------------------------------------------------------------------|---------------------|--------------------------------|--------------------|--------------------|--------------|
| Widok<br>Ulubione<br>Plik<br>Edycja<br>Narzędzia                                                                  | Pomoc               |                                |                    |                    |              |
| Wstecz *                                                                                                    | Wyszukaj<br>Foldery | $\overline{\mathbb{H}}$ .      |                    |                    |              |
| D:\Moje obrazy<br>Adres                                                                                           |                     |                                |                    | Ÿ                  | Ð<br>Przejdź |
| $(\hat{\mathbf{x}})$<br>Zadania obrazów<br>Wyświetl jako pokaz slajdów<br>Û<br>Zamów odbitki w trybie online<br>伺 |                     |                                |                    |                    |              |
| Drukuj obrazy<br>ेके<br>(4)<br>Kopiuj wszystkie elementy na<br>dysk CD                                            | wakacje             | Widoczki                       | zdjecia z samolotu | różne zdjęcia      |              |
| $\approx$<br>Zadania plików i folderów<br>Utwórz nowy folder<br>29<br>Publikuj ten folder w sieci<br>69<br>Web    | statek              | photo - musicians              | Czarna Góra        | kabiny prysznicowe |              |
| Udostępnij ten folder<br>63<br>$\approx$<br>Inne miejsca<br>$\mathbbmss{z}$<br>Szczegóły                          |                     |                                |                    |                    |              |
|                                                                                                    | kwiaty do biura     | zdjecia - rozdanie<br>dyplomow | z podróży          | fun                |              |
|                                                                                                    | 13 3 2              |                                |                    |                    |              |

Rysunek 5.3. Uporządkuj dane w utworzonych i nazwanych przez siebie folderach

#### Kopiuj foldery, usuwaj je i zmieniaj ich nazwy

Przez kliknięcie folderu prawym przyciskiem myszy możesz zmienić jego nazwę, skopiować go lub usunąć. W taki sam sposób możesz również zmienić nazwy folderów domyślnych (na przykład jeżeli wolałbyś, aby Twój folder nazywał się "Obrazki", a nie "Moje obrazy"). W tym celu po prostu wybierz odpowiednie polecenie z menu skrótów, które pokaże się po kliknięciu folderu prawym przyciskiem myszy.

#### Przenoś dane do nowych folderów

Bardzo łatwo przenosić pliki w ramach jednego folderu metodą "przeciągnij i upuść" do nowego folderu utworzonego w jego wnętrzu. Dużo trudniejsze jest przenoszenie plików za pomocą tej metody pomiędzy zupełnie oddzielnymi folderami. Tak jak to zostało wspomniane w "Notatniku pogromcy śmieci" pt. "Tworzenie folderów domyślnych dla dysków twardych z wieloma partycjami", system Windows XP umożliwia przenoszenie plików i folderów za pomocą okienka zadań Zadania plików i folderów. Omówimy to zagadnienie raz jeszcze, w razie gdyby ta wskazówka umknęła Twojej uwadze.

#### Notatnik pogromcy śmieci: Zmień domyślną lokalizację folderu Moje dokumenty

System Windows XP umieszcza folder Moje dokumenty w standardowej domyślnej lokalizacji:

C:\Documents And Settings\<nazwa użytkownika>\Moje dokumenty

W tym przypadku dysk  $C$ : jest dyskiem, na którym został zainstalowany system Windows, a <nazwa użytkownika> **to nazwa aktualnie zalogowanego użytkownika systemu. (Pamiętaj, że każdy** użytkownik, który korzysta z Twojego komputera i który ma na nim swoje konto, ma swój własny folder Moje dokumenty.) Gdy w celu lepszego zorganizowania dysku twardego będziesz przenosić swoje foldery, prawdopodobnie znajdziesz dla folderu Moje dokumenty lepsze miejsce. Dobrą wiadomością jest to, że możesz zmienić domyślną lokalizację tego folderu. Wystarczy, że wykonasz kilka prostych działań, które tu opisujemy.

Być może powinieneś rozważyć inną możliwość. Jeżeli Twój komputer ma dysk podzielony na dwie partycje, zapewne jedną przeznaczyłeś na system (C:), a drugą na dane (D:) i przeniosłeś za pomocą odpowiedniego polecenia wszystkie dokumenty z dysku C: na dysk D:. I mimo że możesz ręcznie kopiować, wklejać i (lub) przenosić dane ze starego folderu Moje dokumenty na dysku C: do folderu na drugiej partycji D:, zmiana domyślnej lokalizacji folderu Moje dokumenty jest czynnością znacznie prostszą. Jeżeli chcesz zmienić domyślną lokalizację tego folderu, na przykład na dysk D:, wykonaj poniżej opisane czynności:

- 1. Zamknij wszystkie programy.
- 2. Kliknij prawym przyciskiem myszy folder Moje dokumenty i wybierz polecenie Właściwości.
- 3. Kliknij zakładkę Element docelowy i kliknij przycisk Przenieś.
- 4. W oknie dialogowym Wybieranie miejsca docelowego znajdź odpowiednią lokalizację, do której chciałbyś przenieść swoje pliki. Jeżeli wymagany folder nie istnieje, kliknij w miejscu, gdzie chciałbyś go utworzyć, a następnie kliknij przycisk Utwórz nowy folder. Na koniec zaakceptuj przyciskiem OK.

Załóżmy, że swoją kamerą cyfrową zarejestrowałeś kilka krótkich filmów, zapisałeś je przypadkiem na karcie pamięci zamiast na taśmie, a następnie umieściłeś je w folderze Moje obrazy. Gdy zorientowałeś się, że zapisane przez Ciebie pliki to filmy, a nie zdjęcia, chciałbyś pewnie przenieść je do folderu Moje wideo. Mógłbyś otworzyć oba te foldery, umieścić okna z ich zawartością na ekranie tak, by widzieć oba, a następnie przenieść ręcznie wybrane pliki. Znacznie lepszym sposobem wykonania tej samej czynności jest skorzystanie z poniższej prostej metody:

- 1. Wybierz i zaznacz plik lub folder, który chcesz przenieść. W przedstawionym przez nas przykładzie będzie to folder Filmy z kamery, który będziemy przenosić z folderu Moje obrazy do folderu Moje wideo.
- 2. W okienku zadań Zadania plików i folderów kliknij polecenie Przenieś ten folder lub stosownie Przenieś ten plik. Spójrz na rysunek 5.4.
- 3. W oknie dialogowym Przenoszenie elementów odszukaj odpowiednią lokalizację, w której chcesz zapisać pliki, i kliknij przycisk Przenieś. Na rysunku 5.5 przedstawiono przykład takiego okna. Folder (lub plik) zostanie przeniesiony automatycznie.

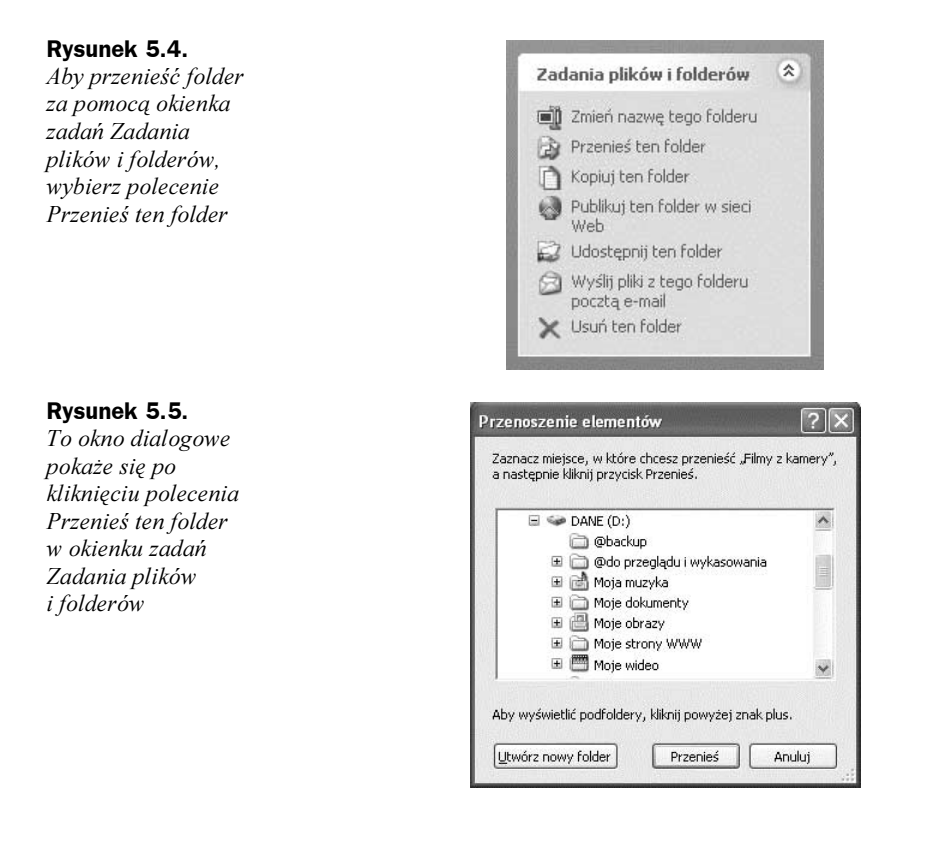

## Opróżnij Kosz

W pierwszej części tego rozdziału dołożyliśmy starań, by uporządkować dane, które pozostały na Twoim dysku. W trakcie tego procesu mogłeś znaleźć dodatkowe śmieci, które nadawały się do wyrzucenia. Oczywiście, pamiętajmy również o plikach i folderach, które usunęliśmy w rozdziałach 3. i 4. Teraz nadszedł czas, by przedsięwziąć ten poważny krok, jakim jest opróżnienie Kosza.

Jeżeli nie jesteś jeszcze tego świadomy — gdy usuwasz pliki, foldery lub programy, nie są one tak naprawdę fizycznie usunięte z dysku twardego. Są one jedynie zaznaczone do usunięcia i umieszczone w specjalnie na to przygotowanym miejscu o nazwie Kosz. Takie działanie daje Ci drugą szansę, w razie gdybyś usunął coś, co jednak jest Ci potrzebne, a zdasz sobie z tego sprawę nieco później. Aby całkowicie usunąć dane z dysku twardego, należy opróżnić Kosz. Gdy dane zostaną stamtąd usunięte, są już nie do odzyskania. Zanim więc klikniesz prawym przyciskiem myszy Kosz w celu jego opróżnienia, sprawdź kilka rzeczy, między innymi czy Twój komputer może być zrestartowany bez żadnych błędów i problemów.

### Zrestartuj komputer

Zanim usuniesz wszystkie elementy z Kosza, zrestartuj swój komputer. Jeżeli wystąpią przy tym jakieś błędy, będziesz zmuszony zorientować się, w czym tkwi problem. Błędy, jakie mogą wystąpić przy uruchamianiu komputera, można generalnie podzielić na kilka typów. Wszystkie z nich zostały poniżej opisane. W opisie znajduje się kilka wskazówek i rozwiązań, dlatego też przeczytaj ten fragment uważnie.

- Błędy powiązane z zainstalowanym lub odinstalowanym oprogramowaniem; zazwyczaj można je łatwo wyeliminować przez przeinstalowanie aplikacji powodującej błąd. Być może trzeba będzie ponownie zainstalować dane oprogramowanie, by je poprawnie odinstalować.
- ◆ Brakujące biblioteki .dll; pliki o rozszerzeniach .dll (ang. Dynamic Link Library) to biblioteki dołączane dynamicznie, które są współużytkowane przez wiele zainstalowanych na komputerze programów. Być może w czasie odinstalowywania jakiegoś programu został usunięty również plik .dll. Odwiedź witrynę http:// support. Microsoft.com, wpisz tam występujący w Twoim systemie komunikat błędu, a następnie postępuj według instrukcji mających na celu rozwiązanie problemu. Problem ten możesz również wyeliminować wykonując instalację naprawczą za pomocą płyty instalacyjnej XP lub korzystając z programu, takiego jak Norton's WinDoctor, który automatycznie uzupełni brakujące pliki. Trzecią możliwością jest samodzielne przywrócenie plików z Kosza.
- Błędy STOP (fatalne błędy systemu); błędy STOP pojawiają się wtedy, gdy brakuje pliku niezbędnego do pracy systemu. Takie błędy są najczęściej powodowane przez brakujące urządzenia lub uszkodzone pliki systemowe. Brak któregoś z ważnych plików z rozszerzeniem .sys oraz .dll może spowodować wystąpienie fatalnego błędu systemu. W witrynie http://support.Microsoft.com zamieszczone są rozwiązania naprawcze dla setek różnych błędów typu STOP. Wiele z tych rozwiązań przewiduje odzyskiwanie uszkodzonych lub brakujących pików z folderu i386 znajdującego się na płycie instalacyjnej XP.
- ◆ Brakujące pliki programów systemu Windows; komunikaty: "System Windows nie mógł się uruchomić z powodu błędu w oprogramowaniu" lub "Załaduj pliki DLL wymagane przez Kernel" są spowodowane brakującymi plikami programów systemu Windows. Jeżeli w Twoim systemie pojawiają się komunikaty tak poważne, jak te zamieszczone powyżej, będziesz musiał "zaktualizować" swój system XP i przeprowadzić reinstalację.

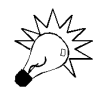

W przypadku nieznanych błędów, które nie mogą być łatwo rozwiązane, przeczytaj na stronie internetowej Microsoftu artykuł Knowledge Base (Baza wiedzy Microsoft) #308041. W artykule tym zaprezentowano wiele różnych technik rozwiązywania problemów.

Oprócz rozwiązywania problemów za pomocą artykułów Bazy wiedzy Microsoftu (ang. Knowledge Base), przywracania plików z Kosza, wykonywania instalacji naprawczej lub aktualizacji i kopiowania brakujących plików z folderu i386, wiele różnych problemów możesz także rozwiązać korzystając z funkcji Przywracanie systemu. Zanim zdecydujesz się na zupełnie drastyczne rozwiązania, takie jak formatowanie dysku i ponowna instalacja, upewnij się, że rozważyłeś już wszystkie możliwości i wypróbowałeś wszelkie możliwe sposoby naprawy.

### Ostatnie przygotowania

Zanim usuniesz pliki z Kosza, po raz ostatni zerknij na swój system. Skorzystaj raz jeszcze z opcji Oczyszczanie dysku, by usunąć wszelkie niepotrzebne pliki, które mogły się nagromadzić od czasu, gdy ostatni raz uruchomiłeś to narzędzie. Uruchom każdy zainstalowany przez Ciebie program i zweryfikuj, czy bez problemu się otwiera i czy działa poprawnie. Jeżeli natrafisz na jakiekolwiek problemy, przeinstaluj ten program lub przywróć brakujące pliki z Kosza. Przejrzyj raz jeszcze foldery: Moje dokumenty, Moje obrazy, Moje wideo i Moja muzyka i upewnij się, że nie brakuje tam niczego, co mogłoby się jeszcze Ci przydać. Dodatkowo sprawdź, czy działa Twój program antywirusowy i czy jest to jego aktualna wersja. Zawsze powinieneś mieć aktualną, najnowszą działającą wersję programu antywirusowego i zapory sieciowej. Ponadto, programy te powinny być skonfigurowane do automatycznej aktualizacji i instalacji nowej bazy definicji wirusów. Na końcu wykonaj kopię zapasową swoich najważniejszych plików.

## Jesteś gotowy? Opróżniaj!

Jeżeli wszystko wygląda dobrze (lub gdy w końcu poradziłeś sobie z opisanymi wcześniej błędami), kliknij prawym przyciskiem myszy ikonę Kosz i wybierz polecenie Opróżnij Kosz. W oknie dialogowym Potwierdzanie usunięcia plików kliknij przycisk Tak. Jeżeli masz zainstalowany program Norton lub inne oprogramowanie antywirusowe, być może na swoim komputerze masz również "chroniony" kosz. Jeżeli chcesz opróżnić również ten kosz, skorzystaj ze szczegółowych instrukcji producenta tego programu. Najczęściej jest to tak proste, jak kliknięcie prawym przyciskiem myszy standardowej ikony Kosz i wybranie odpowiedniej opcji menu (Empty Norton Protected Files). Spójrz na rysunek 5.6.

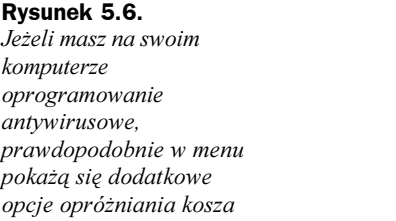

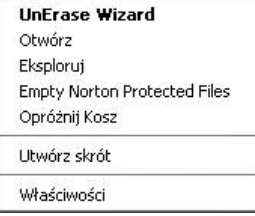

## Skorzystaj z Defragmentatora dysków

Jednego możesz być pewny — teraz, kiedy usunąłeś już mnóstwo plików, przeniosłeś pliki z jednej partycji na inną, odinstalowałeś programy i aplikacje oraz opróżniłeś Kosz, na Twoim dysku twardym jest okropny bałagan. Mówiąc "bałagan" nie mamy na myśli złej organizacji według naszych kryteriów. Rozumiemy przez to, że pliki, które aktualnie znajdują się na dysku, są sfragmentowane, czyli niezorganizowane z punktu widzenia standardów Windows. Pliki i ich części znajdują się dosłownie wszędzie i nie są przechowywane w sąsiednich lokalizacjach. To natomiast powoduje problemy i znacząco obniża wydajność dysku twardego.

Oto podstawy działania dysku twardego: dysk twardy jest to okrągły dysk, podobny do starej płyty winylowej LP. Dane zapisywane są na dysku w ściśle określony, sekwencyjny sposób, a zajmowana jest zawsze pierwsza wolna przestrzeń dysku. Jeżeli w dniu, w którym kupiłeś komputer, na dysku zainstalujesz program, będzie on zapisany blisko jego początku. Z biegiem czasu dysk będzie coraz bardziej zapełniany kolejno zapisywanymi na nim plikami. Jeżeli rok później odinstalujesz ten sam program, który zainstalowałeś jako pierwszy, na dysku w miejscu, w którym znajdował się ten program, powstanie duża luka. Gdy następnym razem zainstalujesz nowy program lub zapiszesz nowy plik, system Windows rozpocznie zapisywanie danych na pierwszej wolnej przestrzeni dysku, a więc najprawdopodobniej w miejscu, które pozostało puste po dawnym programie. Oznacza to, że różne części tego samego pliku mogą znajdować się na samym początku dysku twardego, w jego środku i jednocześnie na jego końcu. Gdy będziesz chciał otworzyć ten plik, system Windows będzie zmuszony szukać go po całym dysku, by zebrać wszystkie jego części w całość.

Kiedy system Windows musi połączyć wszystkie części pliku w opisany powyżej sposób, komputer bardzo spowalnia działanie, ponieważ operacja odnalezienia wszystkich części pliku długo trwa. Może się okazać, że dysk twardy w takiej sytuacji będzie musiał obrócić się kilka tysięcy razy więcej niż zwykle, a powoduje to nie tylko wolną reakcję komputera, lecz również jego nadmierne zużycie. Po zdefragmentowaniu dysku pliki zostaną uporządkowane w bardziej sąsiadujący sposób, a sam dysk w celu odnalezienia plików będzie mógł wykonywać znacznie mniej obrotów. To natomiast poprawi wydajność komputera i zmniejszy jego eksploatację. Problem ten jest szczególnie poważny, gdy pliki programów są rozmieszczone na dysku w nieciągły sposób. Aby zobaczyć graficzną reprezentację dysku twardego, spójrz na rysunek 5.7.

Rysunek 5.7. Oto jak wygląda dysk twardy i jak zapisywane są na nim dane

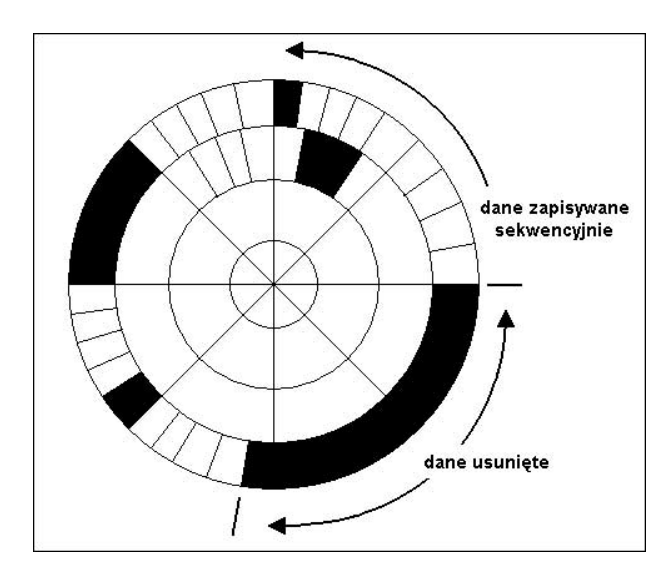

Na szczęście, system Windows oferuje narzędzie o nazwie Defragmentator dysków, które zostało zaprojektowane do czyszczenia sfragmentowanego dysku twardego. Po uruchomieniu tego narzędzia system Windows zmieni ułożenie plików, o których wie, że powinny znajdować się razem, by zapewnić bardziej efektywną pracę dysku. Po defragmentacji zauważysz ogromną różnicę w pracy komputera.

Jesteś gotowy na defragmentację? Upewnij się, że nadeszła już pora, kiedy idzie się spać, i że nie będziesz potrzebował komputera przez najbliższy czas, a następnie przeprowadź następujące kroki:

- 1. Zamknij wszystkie uruchomione programy.
- 2. Wyłącz wygaszacze ekranu.
- 3. Wyłącz oprogramowanie antywirusowe i rozłącz się z internetem. (To bardzo ważny krok.)
- 4. Kliknij przycisk Start, wskaż Wszystkie programy, następnie Akcesoria, Narzędzia systemowe i kliknij polecenie Defragmentator dysków.
- 5. Zaznacz dysk, który chcesz zdefragmentować i albo kliknij przycisk Analizuj, by sprawdzić, czy dany dysk faktycznie wymaga defragmentacji, albo kliknij przycisk Defragmentuj, by od razu rozpocząć ten proces. Na rysunku 5.8 zaprezentowano proces defragmentacji dysku.

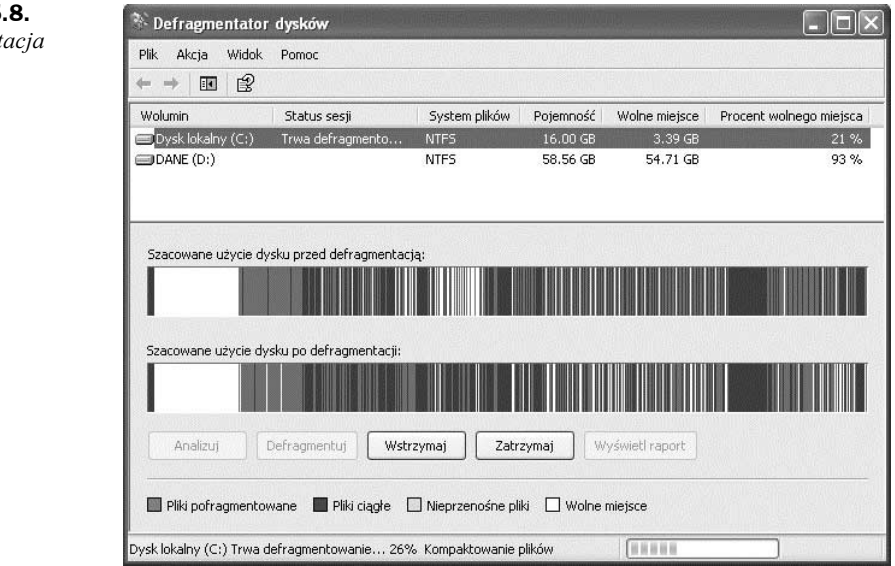

Jeszcze kilka końcowych uwag na temat defragmentacji. Powinieneś raz w tygodniu analizować swój dysk pod kątem defragmentacji, by sprawdzić, czy przypadkiem nie jest wymagana kolejna sesja tego procesu. Wystarczy, że klikniesz przycisk Analizuj i przeczytasz sugestie systemu Windows. Jest to bardzo istotne, ponieważ to, jak często wymagana jest defragmentacja, ściśle zależy od Twojej aktywności działań na komputerze. Jeżeli uruchamiasz komputer raz w tygodniu tylko po to, by wysłać pocztę do

#### Rysunek 5.8.

Defragmentacja w toku

swoich dzieci, to prawdopodobnie w Twoim przypadku defragmentacja nie będzie konieczna przez długi czas. Jeżeli jednak często korzystasz z komputera, instalujesz i usuwasz mnóstwo plików i programów, będziesz musiał przeprowadzać defragmentację nieco częściej.

Czas, jaki zajmuje proces defragmentacji, zależy od rozmiaru dysku i tego, jak bardzo jest on sfragmentowany. Najlepiej uruchomić ten proces przed pójściem spać, ponieważ na skrajnie zaśmieconych komputerach może on zająć nawet kilka godzin. Pamiętaj, aby wyłączyć wygaszacze ekranu i programy antywirusowe, czasami bowiem kolidują one z procesem defragmentacji. Jeżeli z jakichkolwiek powodów Defragmentator dysków wciąż nie działa poprawnie lub nie może zakończyć swojego procesu, uruchom go w trybie awaryjnym komputera.

Defragmentator dysków to jedno z tych narzędzi, z których powinieneś często korzystać. Gdy raz zdefragmentujesz dysk, będzie on lepiej pracował, a i ty zauważysz znaczną poprawę wydajności. Warto poświęcić na to każdą ilość czasu!

## Podsumowanie

W rozdziale tym przeprowadziliśmy proces optymalizacji dysku twardego przez uporządkowanie plików, które zdecydowaliśmy się zachować, przeniesienie ich do bardziej odpowiednich lokalizacji, opróżnienie Kosza i uruchomienie Defragmentatora dysków. Wszystkie te czynności, a w szczególności wykonana defragmentacja dysku, są absolutnie niezbędne, jeżeli chcesz, by Twój komputer pracował efektywnie i na tzw. pełnych obrotach. Ponieważ dysk twardy jest niezmiernie istotną częścią każdego komputera, ważne jest, by regularnie wykonywać zadania szczegółowo opisane w tym rozdziale.